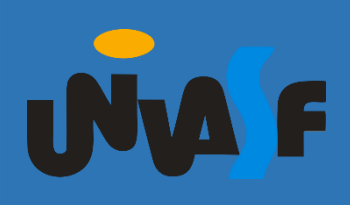

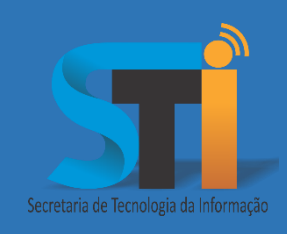

# Acesso à Rede Institucional

### Roteiro para acesso à

## Rede Cabeada e Sem Fio da UNIVASF

Versão <1.0>

#### **www.sti.univasf.edu.br**

Telefone: (87) 2101-6809

1ª edição, publicada em formato eletrônico em outubro de 2016.

Secretaria de Tecnologia da Informação – STI/UNIVASF

A Secretaria de Tecnologia da Informação está promovendo o acesso à rede institucional (cabeada e sem fio) para alunos, servidores e terceirizados da Universidade Federal do Vale do São Francisco – UNIVASF.

Abaixo se encontram os procedimentos para que o usuário possa gerar a senha de acesso, devendo atentar-se quanto ao perfil (Categoria de usuário).

Caso o usuário já tenha realizado o cadastro anteriormente, clicar em "Alterar a senha" no Sistema SGS, senão seguir os passos abaixo para um NOVO CADASTRO.

**Cadastrando o usuário – ALUNOS**

- **1.** Acesse o sítio do Sistema de Gestão de Serviços SGS, por meio do endereço [www.sistemas.univasf.edu.br/sgs](http://www.sistemas.univasf.edu.br/sgs).
- **2.** Para realizar o cadastro, clicar no botão "ESQUECI A SENHA".

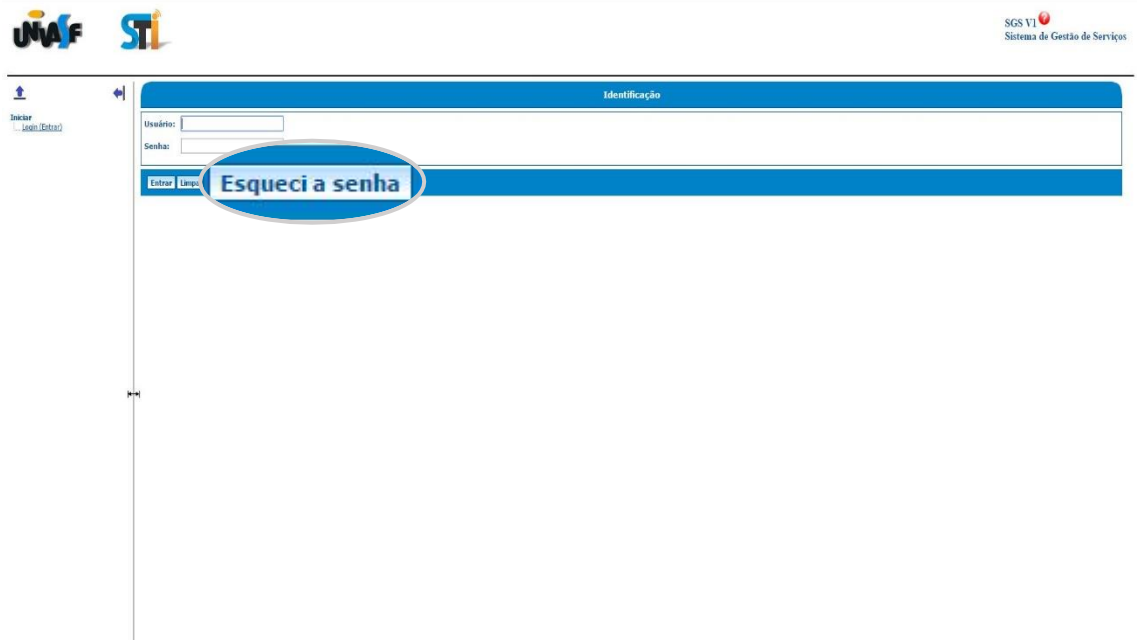

**3.** Após a abertura da tela, no campo "Categoria do usuário" selecionar a opção "Aluno".

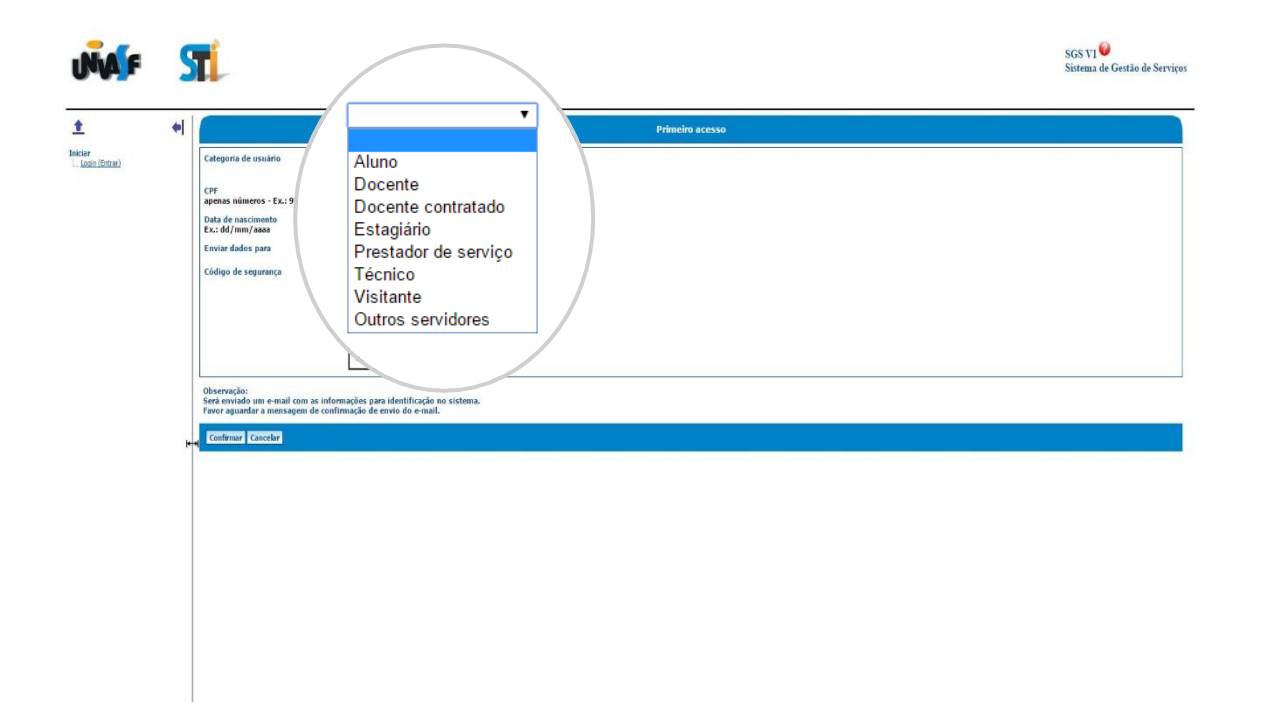

- **4.** Em seguida, preencher os campos que se seguem: "CPF" e "Data de Nascimento". No campo "Enviar dados para", selecionar a opção "Email principal e alternativo". Na sequência preencher o campo "Código de Segurança" com imagem que será gerada. Por fim, clicar em Confirmar.
- **5.** Seguir para a etapa cinco da próxima configuração de cadastro: "DEMAIS USUÁRIOS" (pág. 6).

#### **Cadastrando o usuário – DEMAIS USUÁRIOS**

- **1.** Acesse o sítio do Sistema de Gestão de Serviços SGS, por meio do endereço [www.sistemas.univasf.edu.br/sgs](http://www.sistemas.univasf.edu.br/sgs).
- **2.** Para realizar o cadastro, clicar no botão "PRIMEIRO ACESSO".

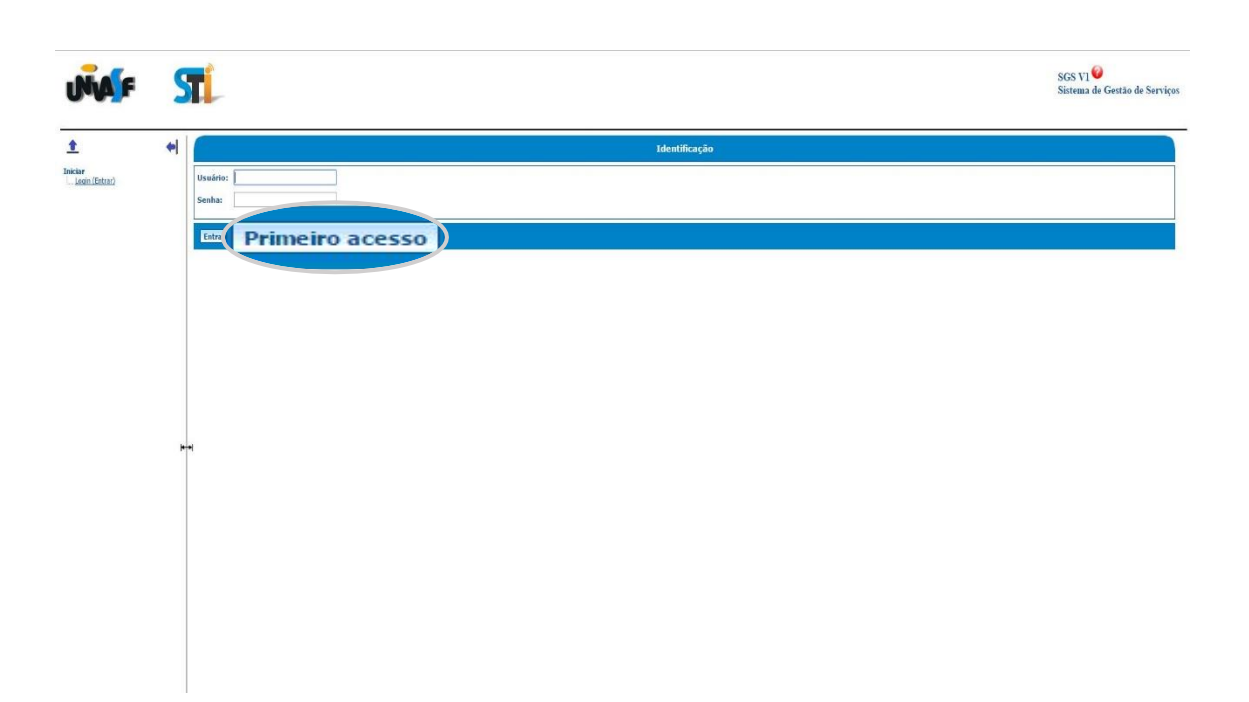

**3.** Após a abertura da tela, no campo "Categoria do usuário" selecionar uma das opções: "Docente", "Docente contratado", "Estagiário", "Prestador de Serviço", "Técnico" ou "Visitante".

Obs.: Escolher a opção de acordo com o perfil.

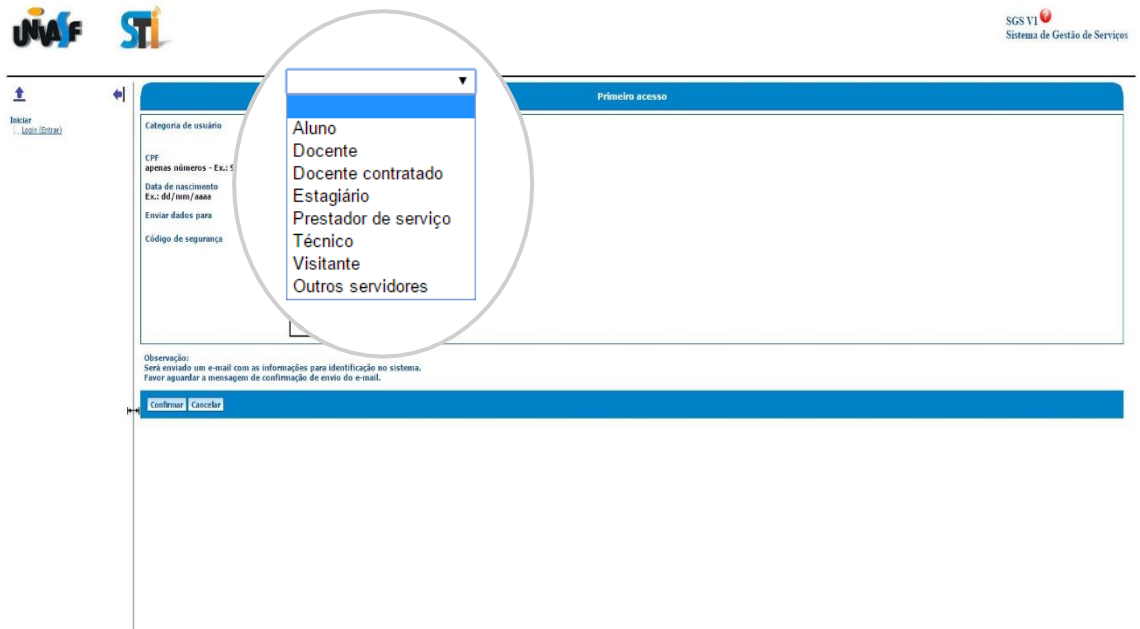

Secretaria de Tecnologia da Informação – STI/UNIVASF

- **4.** Em seguida, preencher os campos que se seguem: "CPF" e "Data de Nascimento". No campo "Enviar dados para", selecionar a opção "Email principal e alternativo". Na sequência preencher o campo "Código de Segurança" com imagem que será gerada. Por fim, clicar em Confirmar.
- **5.** Será enviado um e-mail com a senha de acesso ao Sistema de Gestão de Serviços – SGS. Em seguida, inserir os dados no sistema e realizar o logon. Obs.: Para alterar esta senha, ao logar no Sistema, clicar em "Alterar senha" no MENU Configuração (Tela principal).

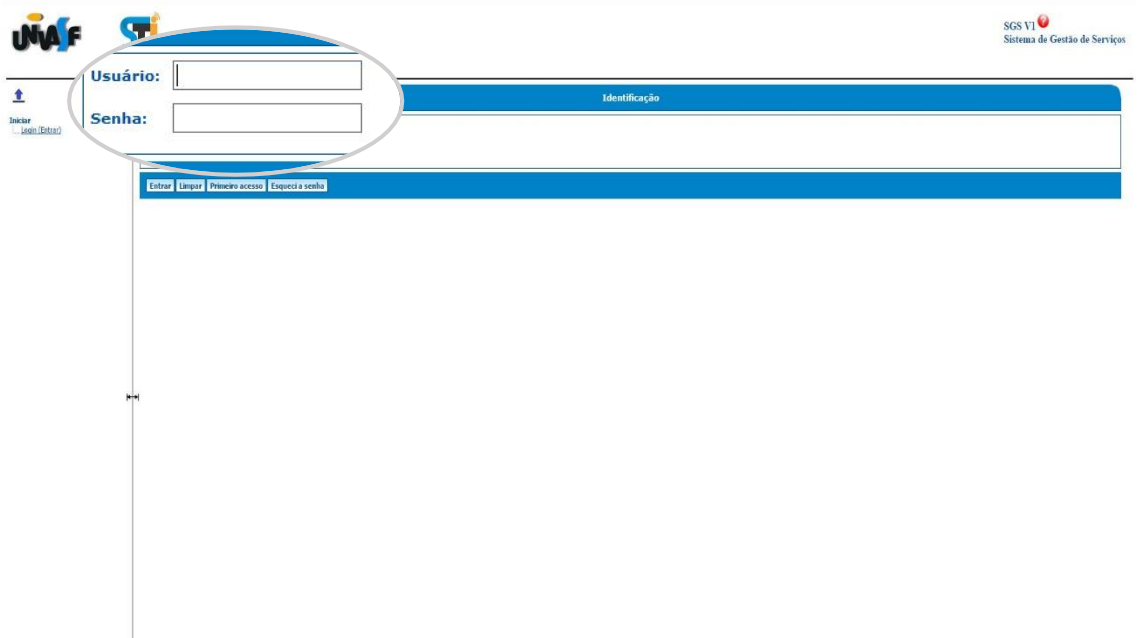

**6.** No campo "Serviços", em "Acesso a rede institucional", clicar em "Alterar Senha".

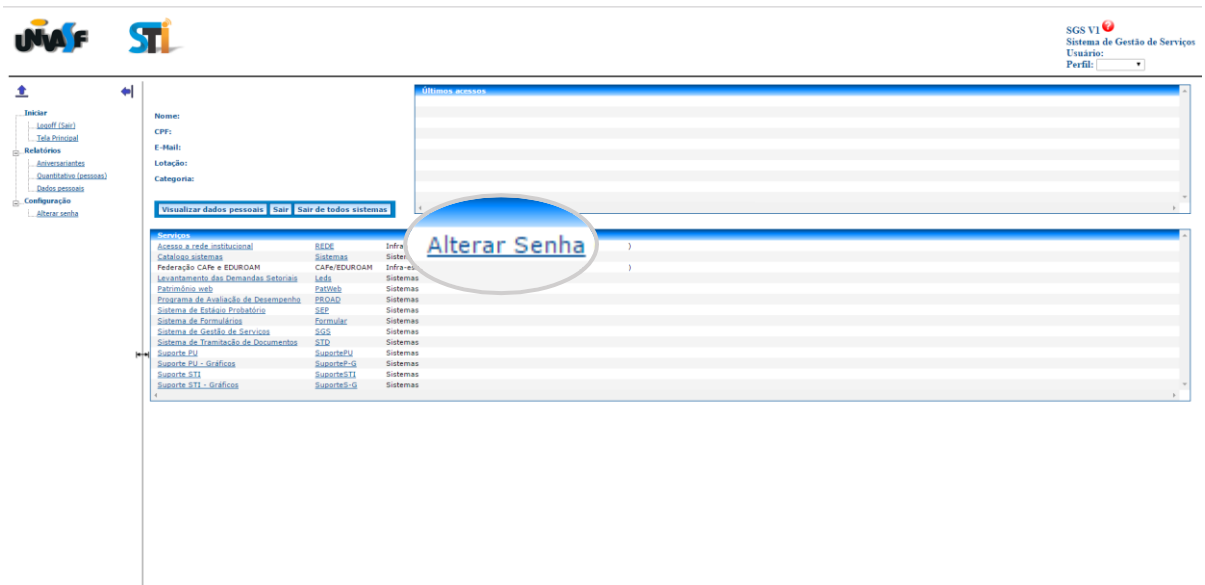

**7.** Para definir a nova senha, posicionar o cursor do mouse sobre o símbolo de interrogação para verificar a **Política de Senha**.

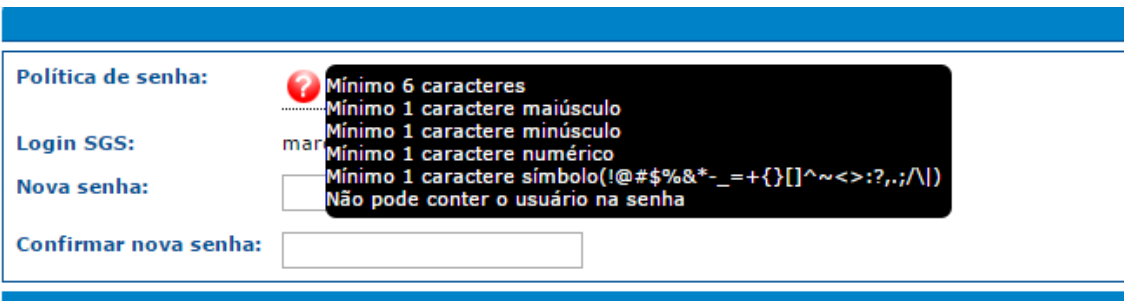

- **8.** Por fim, será necessário configurar o equipamento e, para tanto, acessar
	- o endereço [http://portais.univasf.edu.br/sti/servicos](http://portais.univasf.edu.br/sti/servicos-sti/manuais-e-procedimentos/rede-wireless)[sti/manuais-e-procedimentos/rede-wireless](http://portais.univasf.edu.br/sti/servicos-sti/manuais-e-procedimentos/rede-wireless).

Obs.: Escolher o tutorial de acordo com o Sistema Operacional instalado.